# A Windows 10

# Übersicht

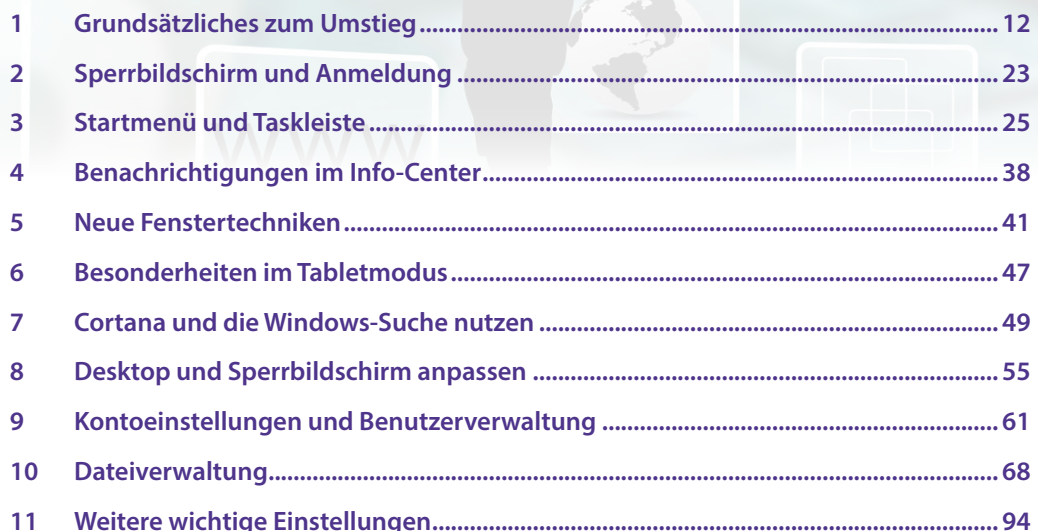

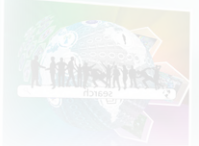

### <span id="page-1-0"></span>**1 Grundsätzliches zum Umstieg**

#### **1.1 Die wichtigsten Neuerungen im Überblick**

- **X Windows 10 verfügt im Gegensatz zu Windows 7 über ein erweitertes Startmenü.** Benutzer können nach Belieben weitere Apps hinzufügen oder entfernen und die Größe des Startmenüs anpassen. Im benutzerdefinierten Bereich des Startmenüs werden Apps in Form von Kacheln angeordnet, einige Kacheln können auch eine Live-Vorschau auf den Inhalt anzeigen.
- **X Windows 10 kann sowohl mit der Maus als auch per Touchscreen mit Fingerges**ten bedient werden, die Benutzeroberfläche unterscheidet sich im Tabletmodus nur durch größere Abstände zwischen den Symbolen und einem standardmäßigen Startmenü im Vollbildmodus vom Desktopmodus. Normalerweise erkennt Windows 10, auf welche Weise die Eingabe erfolgt und wechselt automatisch in den entsprechenden Modus. Im Info-Center finden Sie eine Schaltfläche, mit der Sie ebenfalls schnell zwischen den beiden Modi wechseln können.
- X Die Befehle zum Herunterfahren und Energiesparen finden Sie im Startmenü, wenn Sie auf den Schalter *Ein/Aus* klicken. An- und Abmelden oder den Benutzer wechseln können Sie dagegen, wenn Sie im Startmenü auf Ihr Profilbild klicken.
- X Meldungen über Hardware- und Sicherheitsprobleme, Benachrichtigungen über eingegangene E-Mails oder Erinnerungen an Termine werden im neuen Info-Center am rechten Bildschirmrand zusammengefasst. Sie öffnen das Info-Center, indem Sie im Infobereich der Taskleiste auf das kleine Symbol Sprechblase klicken. Im Info-Center erhalten Sie über Schaltflächen auch schnell Zugriff auf häufig benötigte Einstellungen, z. B. WLAN oder Flugzeugmodus.
- **X Die Assistentin Cortana erlaubt auch Spracheingabe, durchsucht den Computer** und das Web und erinnert an Termine.
- X Zum Scrollen in Fenstern genügt es, wenn sich der Mauszeiger über dem betreffenden Fenster befindet, Sie brauchen also nicht mehr zuvor das Fenster mit einem Mausklick aktivieren.
- **X Windows 10 unterstützt jetzt mehrere Desktops. Um alle geöffneten Fenster in** einer Miniaturvorschau anzuzeigen und schnell zwischen den Fenstern zu wechseln, existiert zusätzlich zur bekannten Tastenkombination Alt+Tab die neue Taskansicht. In der Taskansicht können Sie weitere virtuelle Desktops hinzufügen und geöffnete Fenster auf diese verteilen. Auf diese Weise lassen sich die Fenster bzw. geöffneten Apps nach Einsatzzweck gruppieren.
- **X Mit der Snap-Funktion können Fenster durch Ziehen schnell am linken oder** rechten Bildschirmrand automatisch angeheftet werden, dies funktioniert mit zwei und vier Fenstern.
- **Die wichtigsten Einstellungen zu Hard- und Software nehmen Sie in den Einstel**lungen vor. Diese sind wie eine App gestaltet und eignen sich auch für Touchbedienung. Parallel dazu bzw. als Ergänzung existiert auch noch die, aus älteren Versionen bekannte, Systemsteuerung.
- **IDED** Da Windows 10 meist in Verbindung mit einem Microsoft-Konto genutzt wird und zahlreiche Apps einschließlich Cortana Ihre Eingaben, Ihre aktuelle Position und weitere persönliche Daten verwenden, sollten Sie in den Einstellungen den wichtigen Punkt Datenschutz kontrollieren.
- X Unter der Bezeichnung *OneDrive* stehen Ihnen 5 GB kostenloser Online-Speicher zur Verfügung, dieser ist vollständig in den Datei-Explorer integriert und wird wie jedes andere Laufwerk behandelt. Wenn nicht anderes vereinbart wurde, werden alle Daten auf *OneDrive* automatisch mit der Festplatte synchronisiert und sind somit auch dann verfügbar, wenn keine Verbindung zum Internet besteht. Für die Nutzung von *OneDrive* ist ein Microsoft-Konto erforderlich.
- X Unter dem Namen *Microsoft Edge* bringt Windows 10 auch einen neu gestalteten Browser mit, das Symbol dazu finden Sie standardmäßig in der Taskleiste. Auf diesen wird allerdings in diesem Buch nicht näher eingegangen.

Windows 10 bringt, wie schon Windows 8.1 zahlreiche integrierte Apps mit, beispielsweise für E-Mails oder zum Verwalten von Terminen (Kalender) und Adressen (Kontakte). Da wir davon ausgehen, dass Sie Microsoft Outlook für diese Aufgaben nutzen, wurde auf eine Beschreibung dieser Apps verzichtet.

#### **1.2 Bedienkonzepte**

Windows 10 lässt sich auf den unterschiedlichsten Geräten einsetzen: Vom herkömmlichen PC, wie er meist am Arbeitsplatz verwendet wird, über mobile Geräte wie Laptops bzw. Notebooks und Tablet-PCs bis hin zum Smartphone. Alle diese Geräte verfügen über unterschiedliche Eingabemöglichkeiten, die von Windows in Verbindung mit einer einheitlichen Bedienoberfläche unterstützt werden.

So erlaubt Windows 10 auf Geräten mit einem berührungsempfindlichen Bildschirm (Touchscreen) die Eingabe per Fingersteuerung anstelle einer Maus und statt einer physischen Tastatur steht dann eine Bildschirmtastatur zur Verfügung. Erlauben Apps die Stifteingabe, so wird auch dies unterstützt. Windows 10 erkennt in der Regel automatisch, ob Maus und Tastatur angeschlossen sind. Erfolgt die Bedienung per Touchscreen, so wechselt Windows in den, für die Fingereingabe optimierten Tabletmodus.

Für alle, die bisher Windows 7 benutzt haben und nun Windows 10 auf einem Tablet oder einem All-in-One PC ein setzen, ein Überblick über die wichtigsten Funktionen.

#### **Fingersteuerung**

Auswahl und Ausführung eines Befehls erfolgen durch einfaches Antippen mit dem Finger. Die Tabelle enthält eine Zusammenstellung der wichtigsten Gesten.

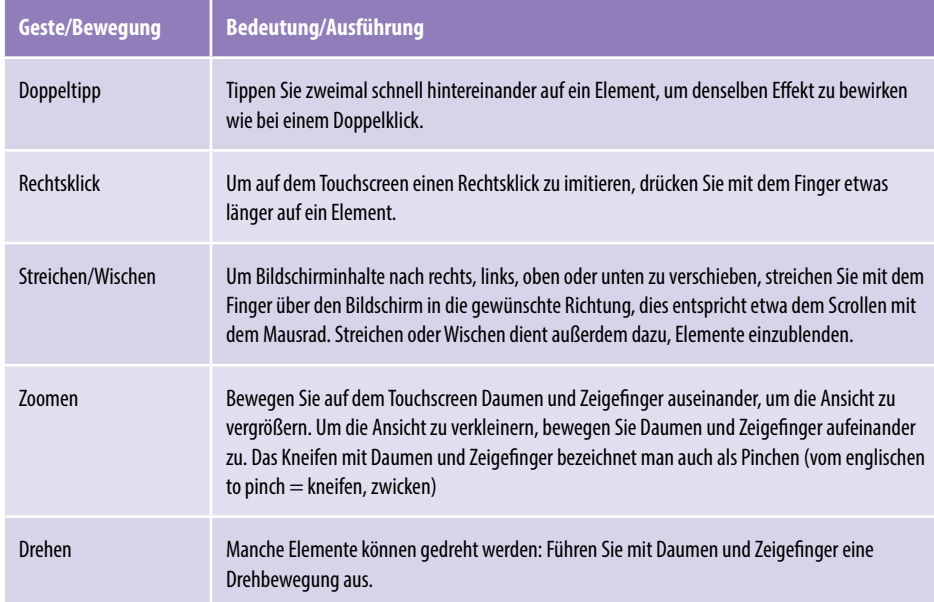

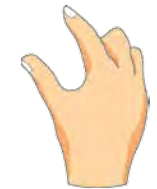

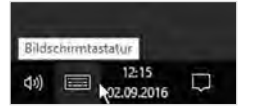

**Bildschirmtastatur**

Zur Texteingabe an einem Gerät mit Touchscreen verwenden Sie die Bildschirmtastatur. Diese erscheint automatisch, wenn Sie mit dem Finger auf ein Texteingabefeld tippen, beispielsweise zur Eingabe des Kennworts. Zudem finden Sie ganz rechts im Infobereich der Taskleiste ein Tastatursymbol, über das Sie bei Bedarf die Bildschirmtastatur anzeigen. Die Bildschirmtastatur ist in drei Ebenen untergliedert.

X Die Hauptebene enthält die wichtigsten Schreibmaschinentasten sowie einige weitere wichtige Tasten (Umschalt-Taste, Backspace usw.).

*Bildschirmtastatur*z  $\Omega$ ü  $\sqrt{x}$ W  $\epsilon$  $\overline{u}$  $\mathbf{p}$ q  $\mathbf{f}$ Ö a s d  $\overline{q}$  $\mathsf{h}$  $\mathsf k$ ä Eingabe <sup>2</sup> ↑  $\mathsf{v}$  $\overline{\mathbf{x}}$  $\overline{C}$  $\mathbf b$  $\overline{\mathsf{n}}$ m 1 Zahlen einblenden  $\bullet$ k  $&123$ Strg  $\mathcal{P}$ O Symbole einblenden

- X Wenn Sie links unten auf der Bildschirmtastatur auf die Taste &123 tippen, erscheint die Zeichenebene. Hier finden Sie Ziffern und Sonderzeichen. Um von der Zeichenebene wieder zur Hauptebene zu wechseln, tippen Sie die Taste &123 einfach erneut an.
- X Eine dritte Ebene, die Symbolebene, rufen Sie durch Antippen des Smileysymbols auf. Mit demselben Symbol gelangen Sie auch wieder zurück zur Hauptebene.

#### **1.3 Microsoft-Konto**

Windows 10 erfordert grundsätzlich eine Anmeldung am PC. Dazu benötigen Sie ein Benutzerkonto, dies kann entweder ein lokales Konto oder ein Microsoft-Konto sein. Bei einer Neuinstallation bzw. nach dem ersten Start von Windows 10 werden Sie während des Einrichtungsvorgangs aufgefordert, sich mit einem Microsoft-Konto anzumelden.

Wenn Sie bereits über ein Microsoft-Konto verfügen, so geben Sie die E-Mail Adresse Ihres Kontos und das dazugehörige Kennwort ein und klicken dann auf *Anmelden*. Um ein neues Konto zu erstellen klicken Sie auf *Erstellen Sie ein Konto*. Falls Sie lieber mit einem lokalen Konto arbeiten möchten, so klicken Sie auf *Diesen Schritt überspringen*.

Besitzen Sie bereits eine E-Mail-Adresse mit dem Zusatz @outlook.de, @ hotmail.de oder @live. de, dann verfügen Sie damit automatisch auch über ein Microsoft-Konto und können dieses zur Anmeldung am PC verwenden.

*Benutzerkonto angeben* 

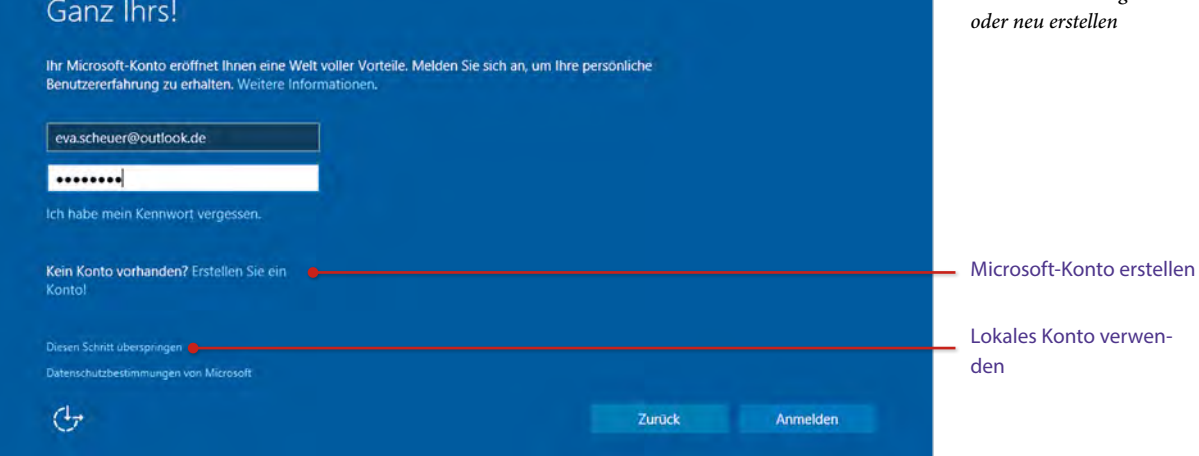

#### **Microsoft-Konto oder lokales Konto?**

- X Ein Microsoft-Konto besteht aus einer E-Mail-Adresse und einem Kennwort. Damit erhalten Sie unter der Bezeichnung *OneDrive* automatisch Zugriff auf Ihren persönlichen Cloud-Speicher und können weitere Apps und Spiele aus dem Windows Store beziehen. Falls Sie mehrere Geräte mit diesem Konto nutzen, können Sie Ihre Einstellungen und Kennwörter mit diesen Geräten synchronisieren.
- **Ein lokales Konto erfordert zur Anmeldung am Computer statt einer E-Mail Ad**resse einen Benutzernamen und besitzt nur Gültigkeit auf dem jeweiligen Gerät. Wenn Sie mit einem lokalen Konto angemeldet sind, können Sie *OneDrive* und den Windows Store trotzdem nutzen, müssen sich allerdings beim Download bzw. der ersten Nutzung mit einem Microsoft-Konto online anmelden.
- **X Die nachträgliche Umwandlung eines lokalen Kontos in ein Microsoft-Konto ist** jederzeit möglich und umgekehrt können Sie ein Microsoft-Konto in ein lokales Konto umwandeln.

Näheres zu Benutzerkonten lesen Sie in Kap. A 9.

# <span id="page-5-0"></span>**4 Benachrichtigungen im Info-Center**

#### **4.1 Info-Center anzeigen**

Das Info-Center sammelt alle Benachrichtigungen, z. B. über kürzlich erfolgte Updates, Sicherheitswarnungen, Tipps und Systembenachrichtigungen sowie eingegangene E-Mails. Zudem haben Sie hier die Möglichkeit, schnell häufig benötigte Einstellungen zu kontrollieren und zu ändern.

X Sie öffnen das Info Center, indem Sie entweder im Infobereich der Taskleiste auf das Symbol *Info-Center* **klicken oder bei Touchbedienung vom rechten Bild**schirmrand nach innen wischen.

Sind neue Benachrichtigungen vorhanden, erkennen Sie dies bereits am Symbol. Es ändert seine Farbe **Fall**, zeigt die Anzahl neuer Benachrichtigungen an und wenn Sie auf das Symbol zeigen, erscheint eine entsprechende Information.

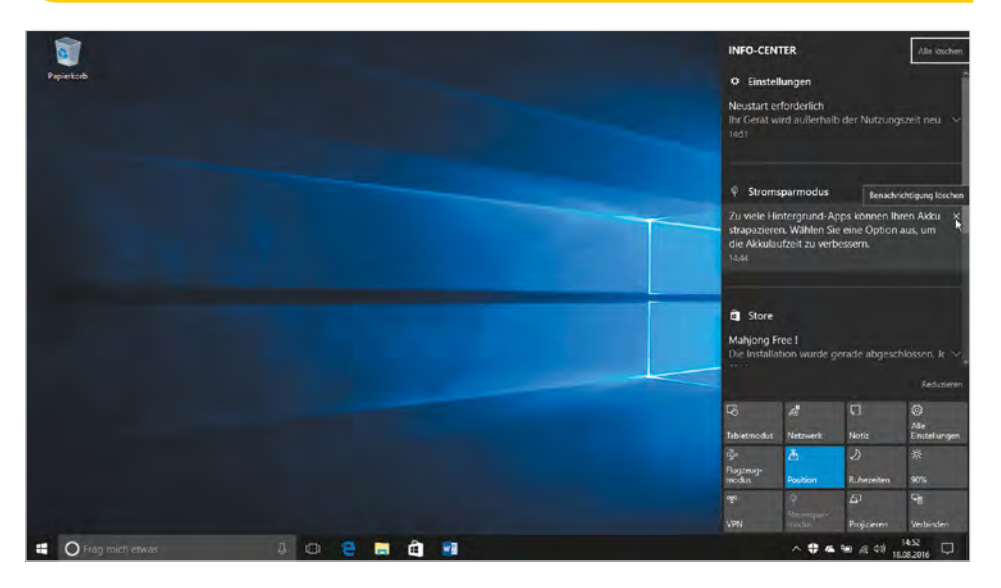

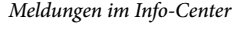

Hier finden Sie auch Erinnerungen von Cortana und eingegangene Mails, falls Sie die Mail-App verwenden.

> Das Info-Center öffnet sich in Form einer Leiste am rechten Bildschirmrand. Im oberen Bereich erscheinen alle Meldungen und Benachrichtigungen nach Prioritäten geordnet, die wichtigsten, z. B. kritische Systemmeldungen oder Warnungen ganz oben.

> Die Benachrichtigungen sind nach Apps zusammengefasst und zunächst in verkürzter Form sichtbar. Zum Anzeigen des gesamten Inhalts genügt ein Klick direkt auf die Benachrichtigung. Damit springen Sie direkt zu der dazugehörigen App, z. B. Mail oder Einstellungen. Um eine Benachrichtigung zu löschen, klicken Sie auf das x-Symbol. Dieses erscheint, wenn Sie auf eine Nachricht zeigen. Mit dem Befehl *Alle löschen* können Sie bei Bedarf auch alle angezeigten Benachrichtigungen löschen.

#### **4.2 Schnelle Einstellungen**

Im unteren Teil des Info-Centers finden Sie Schaltflächen mit Symbolen vor, über die Sie schnell häufig benötigte Einstellungen vornehmen können, z. B. *Flugzeugmodus*, *Netzwerk*, *Bildschirmhelligkeit* und *Tabletmodus*.

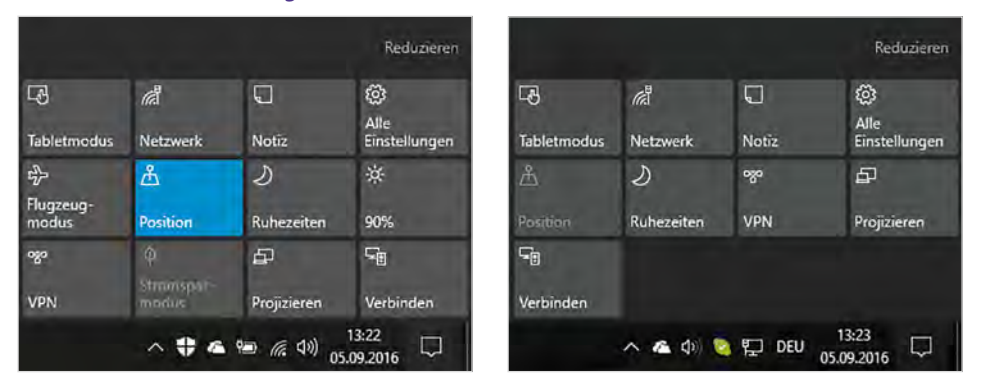

Sollten hier nur vier Schaltflächen angezeigt werden, so klicken Sie auf *Erweitern*, mit *Reduzieren* hingegen blenden Sie die übrigen wieder aus. Die meisten Schaltflächen besitzen Ein-/Ausschaltfunktion, z. B. *Position*.

- X Ein Klick auf *Alle Einstellungen* öffnet die Einstellungen von Windows 10.
- X Die Schaltfläche *Tabletmodus* wechselt in eine, für Touchbedienung und kleinere Bildschirme optimierte Darstellung. Nochmaliges Anklicken dieser Schaltfläche zeigt Windows 10 wieder im Desktopmodus an.
- X Die Schaltfläche *Flugzeugmodus* schaltet bei mobilen Geräten den sogenannten Flugzeugmodus ein und wieder aus. Im Flugzeugmodus werden sämtliche Funkverbindungen, also auch Ihr WLAN und die Verbindung zum Internet, deaktiviert.
- X Mit Klick auf *Netzwerk* sehen Sie, mit welchem WLAN Ihr Gerät verbunden ist und erhalten Zugriff auf die Netzwerkeinstellungen.
- X Mit *Position* schalten Sie die automatische Positionserkennung aus bzw. ein, die z. B. von Cortana und der App *Karten* genutzt wird.

#### **4.3 Das Info-Center anpassen**

Auch das Info-Center lässt sich in den Einstellungen anpassen. Klicken Sie dazu auf der Startseite der Einstellungen<sup>®</sup> auf *System* und links auf *Benachrichtigungen und Aktio*nen oder tippen Sie in das Suchfeld das Stichwort "Benachrichtigungen" ein.

- X Unter *Schnelle Aktionen* können Sie die, im Info-Center verfügbaren Schaltflächen, durch Ziehen mit gedrückter Maustaste beliebig anordnen.
- X Um nicht benötigte Schaltflächen ganz auszublenden, klicken Sie auf *Schnelle Aktionen hinzufügen/entfernen* und aktivieren oder deaktivieren diese einzeln über Schalter.

*Schnelle Aktionen über die Schaltflächen des Info-Centers*

Der Umfang der angezeigten Schaltflächen ist abhängig vom Gerät. Bei einem mobilen Gerät, z. B. Notebook finden Sie hier mehr Schaltflächen als auf einem normalen PC.

Näheres zum Tabletmodus lesen Sie unter Punkt 6.

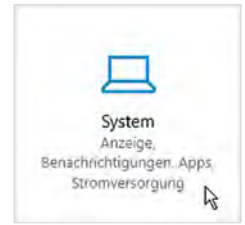

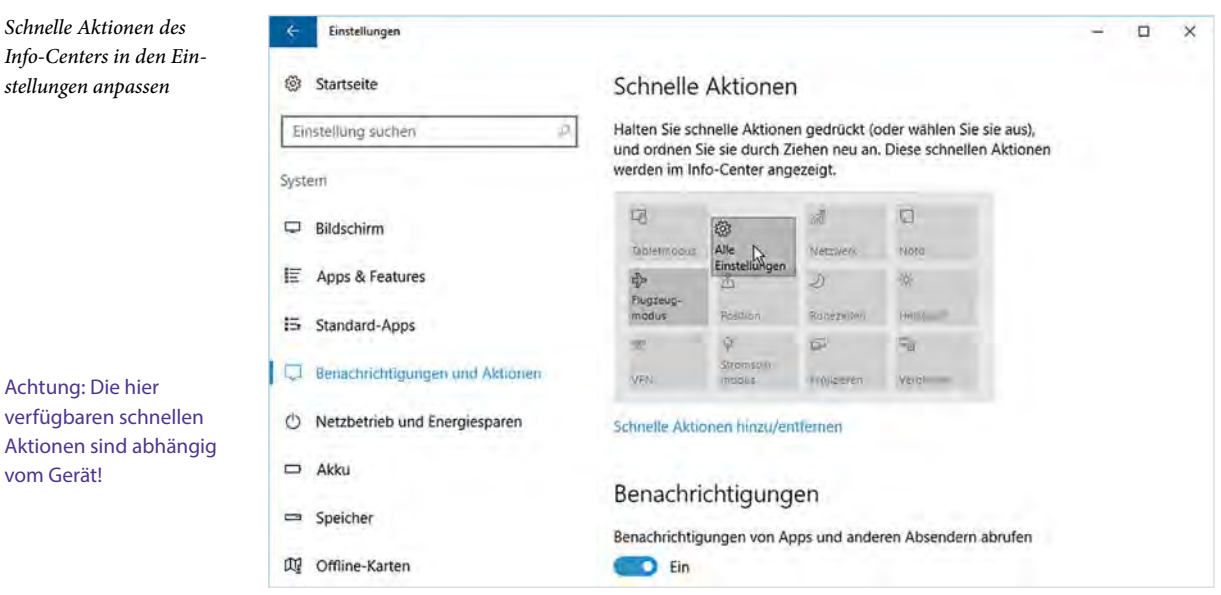

- X Unter *Benachrichtigungen* finden Sie verschiedene Schalter zur Anzeige von Benachrichtigungen, Erinnerungen, Weckzeiten und eingehenden Skype-Anrufen (VoIP) auf dem Sperrbildschirm.
- X Der Schalter *Bei der Benutzung von Windows Tipps, Tricks und Vorschläge erhalten* kann problemlos deaktiviert werden, da diese in der Regel Werbung enthalten.
- **Ist der Schalter** Benachrichtigungen von Apps und anderen Absendern abrufen aktiviert, dann können Sie am Ende der Liste für jede einzelne App Benachrichtigungen ein- oder ausschalten.

#### **Tipp: Sound und Benachrichtigung deaktivieren**

Möglicherweise empfinden Sie den Sound beim Eintreffen neuer Benachrichtigungen als störend. Zum Deaktivieren scrollen Sie weiter nach unten und klicken in der Liste *Benachrichtigungen dieser Absender abrufen* auf die betreffende App, z. B. Cortana.

Anschließend sehen Sie die Benachrichtigungsdetails dieser App. Setzen Sie hier den Schalter *Bei Eingang einer Benachrichtigung Sound wiedergeben* auf *Aus*. Bei Bedarf lässt sich auch das Benachrichtigungsbanner in der rechten unteren Ecke ausschalten. Ferner können Sie unter *Priorität von Benachrichtigungen im Info-Center* die Anordung ändern: Benachrichtigungen der höchsten Prioritätsstufe erscheinen im Info-Center ganz oben.

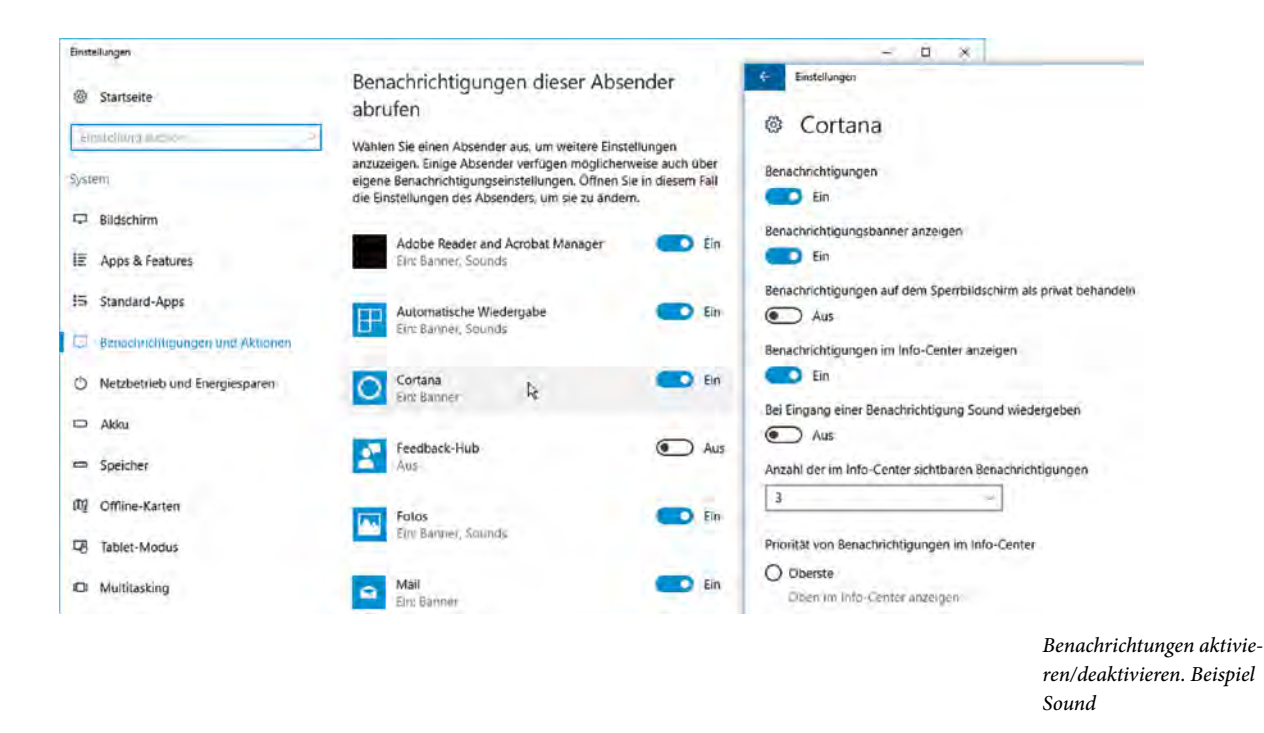

# <span id="page-8-0"></span>**5 Neue Fenstertechniken**

#### **5.1 Die Taskansicht nutzen**

Neu in Windows 10 ist die Taskansicht, die Sie als Alternative zur Taskleiste und der Tastenkombination Alt+Tab zum Wechseln zwischen mehreren geöffneten Apps bzw. Fenstern benutzen können.

- **X Dazu klicken Sie in der Taskleiste auf das Symbol** *Taskansicht* **[T] oder verwen**den die Tastenkombination Windows+Tab.
- X Auf Geräten mit Touchbedienung erhalten Sie die Taskansicht auch, wenn Sie vom linken Bildschirmrand nach innen wischen.

In der Taskansicht werden vor dem inaktiven (abgedunkelten) Desktophintergrund sämtliche geöffneten Fenster verkleinert angeordnet und durch Antippen oder mit einem Klick holen Sie das gewünschte Fenster in den Vordergrund. Auf der Tastatur benutzen Sie die Pfeiltasten nach rechts/nach links, um ein Fenster auszuwählen und anschließend die Eingabe-Taste, um zum markierten Fenster zu wechseln.

Falls das Symbol *Task ansicht* nicht in der Taskleiste angezeigt wird, so klicken Sie mit der rechten Maustaste an eine freie Stelle der Taskleiste und auf den Befehl *Taskansicht-Schaltfläche anzeigen*.

# **B Office 2016 programmübergreifende Neuerungen**

# **Übersicht**

- **1 Die Programmoberfläche [..................................................................................................110](#page-10-0)** [Startseite,](#page-10-1) [Das Menüband,](#page-11-0) Dialogfenster und Aufgabenbereich, Weitere Möglichkeiten der Befehlseingabe, Das Menüband anpassen, Die Statusleiste, Die Zwischenablage, Brauchen Sie Hilfe?
- **2 Dokumente verwalten .......................................................................................................122** Das Register Datei, Dateien speichern und öffnen, Dateitypen, Sicherheitseinstellungen, Dokumente mit Makros, Dokumente und Arbeitsmappen im Team bearbeiten, Dokumente drucken, Seitenansicht, Tipps und Tricks
- **3 Grafische Gestaltungsmöglichkeiten..............................................................................142** Live-Vorschau, Vorlagen und Designs, Bilder und Formen einfügen, Bild formatieren, Neue Möglichkeiten der Formengestaltung, Objekte anordnen, Grafische Layouts mit SmartArt, WordArt-Objekte

## <span id="page-10-0"></span>**1 Die Programmoberfläche**

#### <span id="page-10-1"></span>**1.1 Startseite**

Wenn Sie eine Office-2016-Anwendung, beispielsweise Word 2016, mit Klick auf die Kachel des Startmenüs starten, dann wird im Gegensatz zu früheren Versionen standardmäßig nicht mehr automatisch ein neues, leeres Dokument geöffnet, sondern es erscheint eine Startseite und Sie können wählen, womit Sie beginnen möchten.

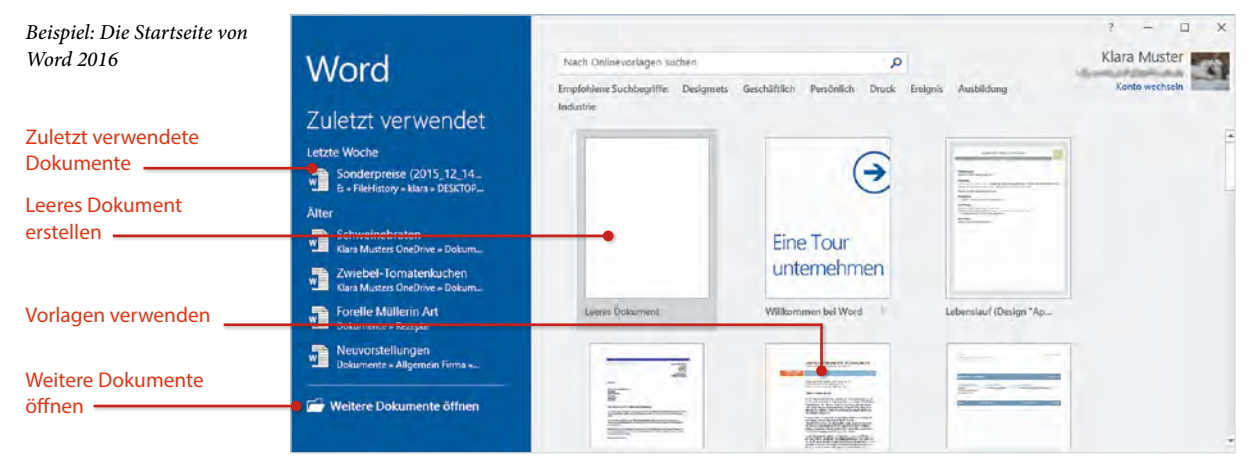

Wie Sie die Startseite deaktivieren und sofort mit einem neuen leeren Dokument beginnen, lesen Sie unter Punkt B 2.7 auf Seite 139.

#### **Neues Dokument erstellen**

Klicken Sie auf *Leeres Dokument* oder wählen Sie eine der Vorlagen, z. B. Lebenslauf oder Kalender. Weitere Vorlagen stehen Online zur Verfügung.

#### **X** Vorhandenes Dokument öffnen

Klicken Sie auf eines der Dokumente unter *Zuletzt verwendet* oder auf *Weitere Dokumente öffnen*.

Erst dann erscheint die jeweilige Anwendung mit der neuen Benutzeroberfläche. Diese wurde gegenüber den Versionen 2003 und älter komplett neu gestaltet.

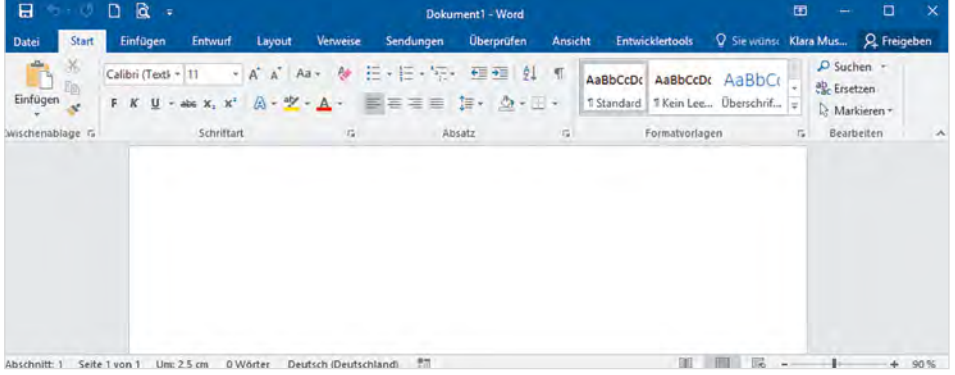

*Die Programmoberfläche am Beispiel Word 2016*

#### <span id="page-11-0"></span>**1.2 Das Menüband**

Seit der Version 2007 unterscheiden Office-Anwendungen nicht mehr zwischen Menüzeile und Symbolleisten. Die Befehlseingabe erfolgt über ein Menüband (engl. ribbon) im oberen Bereich des Anwendungsfensters. Die folgenden Punkte werden am Beispiel Word 2016 erklärt, gelten aber genauso für Excel, PowerPoint und Outlook.

Das Menüband fasst grundlegende Aufgabenstellungen in Registerkarten zusammen. So enthält etwa das Register *Start* die am häufigsten benötigten Befehle der jeweiligen Anwendung, beispielsweise zur Verwendung der Zwischenablage. Zum Anzeigen klicken Sie auf den Reiter mit dem Namen eines Registers, der Reiter des aktuellen Registers ist hell hervorgehoben. **Tipp:** Sobald sich der Mauszeiger im Menüband befindet, wechseln Sie auch mit Drehen des Mausrädchens zwischen den Registerkarten.

*Das Menüband*

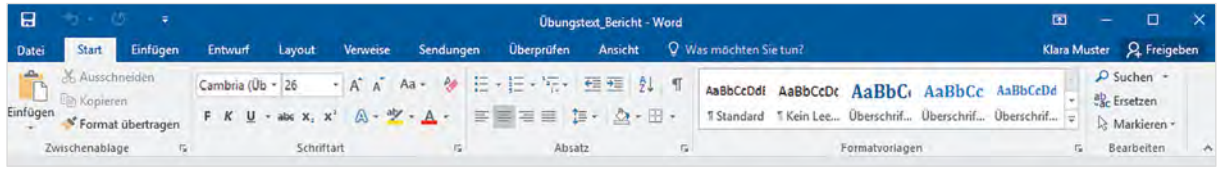

#### **Menüband minimieren**

Das Menüband kann verkleinert oder ganz ausgeblendet werden, um mehr Platz für den eigentlichen Arbeitsbereich zu schaffen. Dazu benutzen Sie die Schaltfläche *Menüband-Anzeigeoptionen* in der oberen rechten Ecke des Fensters.

- X In der Standardeinstellung *Registerkarten und Befehle anzeigen*, ist das Menüband vollständig sichtbar und sieht aus, wie im Bild oben.
- X Mit der Option *Registerkarten anzeigen* sind vom Menüband nur die Reiter mit den Namen sichtbar, die Befehle erscheinen erst, wenn Sie auf einen Reiter klicken und verschwinden wieder, nachdem Sie auf ein Symbol geklickt haben.
- X *Menüband automatisch ausblenden* blendet das Menüband und alle anderen Bedienelemente der Anwendung vollständig aus (entspricht etwa der Anzeige *Ganzer Bildschirm*), gleichzeitig wird das Anwendungsfenster im Vollbildmodus dargestellt (Maximiert). Um das Menüband einzublenden, klicken Sie in der rechten oberen Ecke des Fensters auf das Symbol mit den drei Punkten.

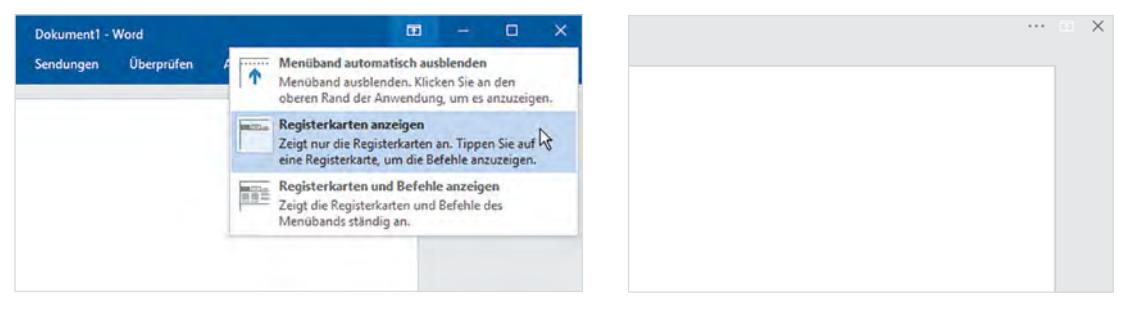

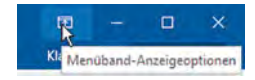

*Menüband-Anzeigeoptionen*

*Menüband automatisch ausblenden*

Es gibt noch weitere Möglichkeiten, das Menüband bis auf die Namen der Register zu verkleinern:

- X Klicken Sie mit der rechten Maustaste an eine beliebige Stelle des Menübandes und klicken Sie auf *Menüband reduzieren* (Häkchen). Ein weiterer Klick auf *Menüband reduzieren* entfernt das Häkchen wieder.
- X Am rechten Rand des Menübands befindet sich ein kleiner, nach oben weisender Pfeil, ein Klick darauf reduziert das Menüband ebenfalls. Um es wieder dauerhaft vollständig anzuzeigen, benutzen Sie das Pin-Symbol an derselben Stelle.

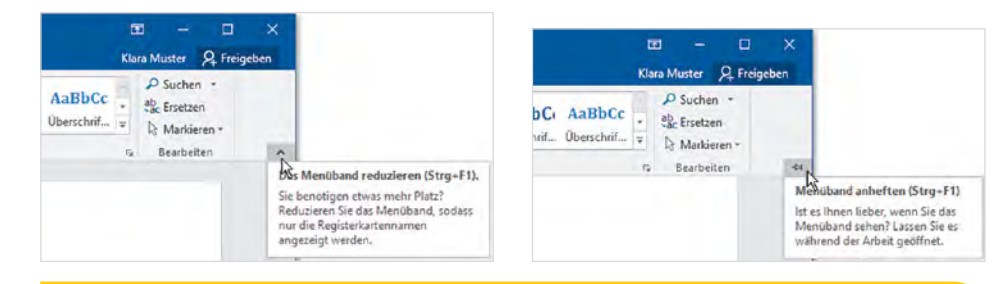

Die schnellste Methode, das Menüband zu reduzieren ist ein Doppelklick auf das aktuelle Register. Ein weiterer Doppelklick auf dieses Register zeigt das Menüband wieder dauerhaft mit allen Befehlen an. Allerdings wird in der Praxis manchmal das Menüband versehentlich reduziert, dann benutzen Sie eine der oben genannten Methoden, wenn Sie die Reduzierung wieder aufheben möchten.

#### **So finden Sie sich im Menüband zurecht**

Innerhalb der Register sind die Befehle bzw. Symbole nach Gruppen geordnet, so finden Sie beispielsweise in Word 2016 im Register *Start* die Gruppen *Schriftart* mit Symbolen zur Schriftgestaltung und *Absatz* zur Absatzausrichtung. Kurzinformationen zu einem Symbol erhalten Sie, wenn Sie mit der Maus darauf zeigen.

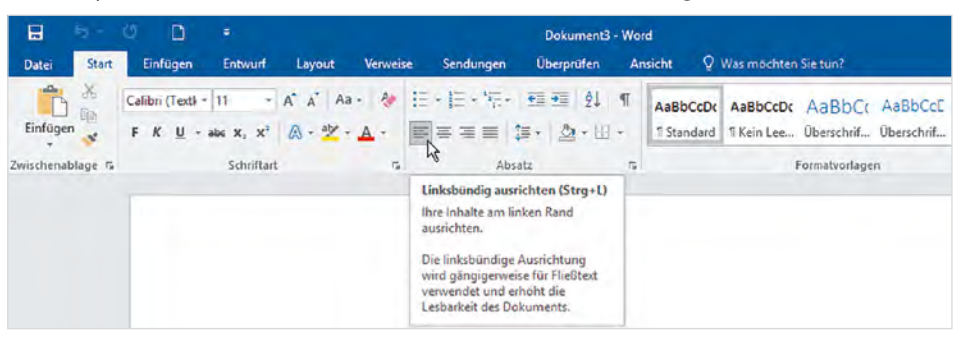

Innerhalb der Gruppen passen sich Größe und Beschriftung der Symbole automatisch an die Größe des Word-Fensters an und ändern damit ihr Aussehen. In einem stark verkleinertem Fenster sehen Sie möglicherweise nur den Namen einer Gruppe, die Befehle erscheinen erst, wenn Sie auf den kleinen, nach unten weisenden Pfeil (Drop-

#### *Menüband reduzieren und anheften*

*Infotext beim Zeigen*

*Beispiel Gruppe Bearbeiten*

down-Pfeil) der Gruppe klicken. Als Beispiel im Bild unten die unterschiedliche Darstellung der Symbole der Gruppe *Bearbeiten*, Register *Start*.

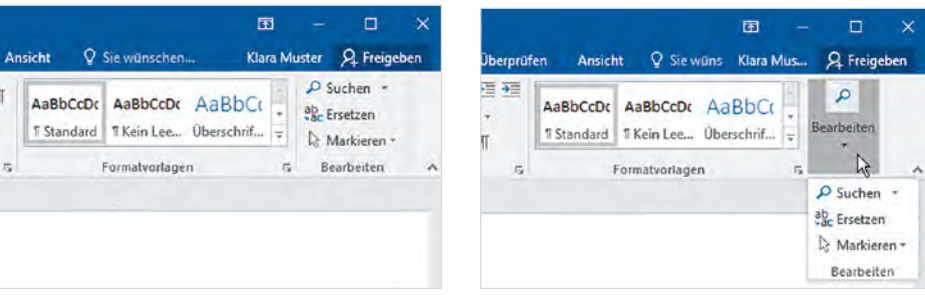

Beachten Sie auch, dass manche Schaltflächen zweigeteilt sind. Ein Klick direkt auf das Symbol liefert die Standardeinstellung. Klicken Sie dagegen auf das kleine, nach unten weisende Dreieck (Dropdown-Pfeil) der Schaltfläche, so öffnet sich ein Feld mit mehreren Möglichkeiten. Im Bild unten als Beispiel die Schaltfläche *Schriftfarbe*.

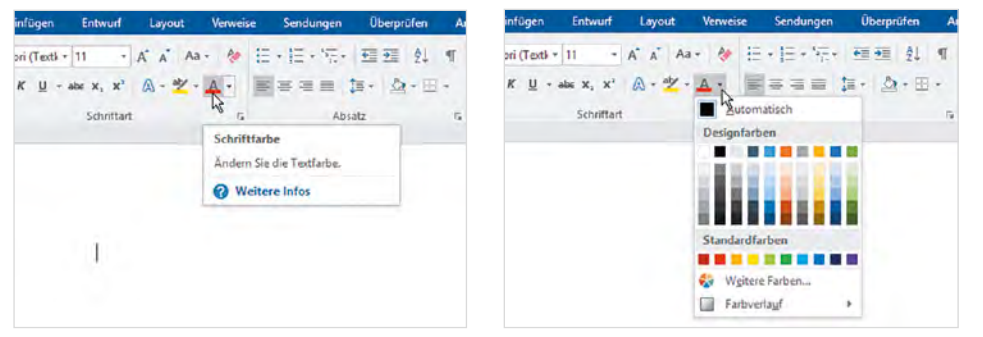

*Beispiel Dropdown-Pfeil*

#### **Kontextbezogene Register**

Neben den Standardregistern enthält das Menüband noch weitere, allerdings kontextbezogene Register. Diese sind nur verfügbar, wenn Sie ein entsprechendes Element, beispielsweise eine Grafik oder Tabelle, markiert haben und enthalten alle Schaltflächen, die zur Bearbeitung des markierten Elements benötigt werden. Kontextbezogene Register erscheinen immer rechts vom letzten Standardregister und verschwinden automatisch, wenn das Element nicht mehr markiert ist.

*Beispiel: Die Tabellentools-Register Entwurf und Layout*

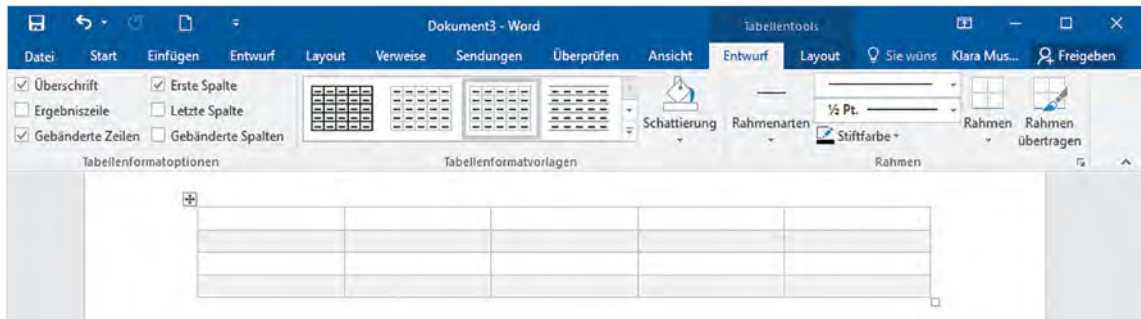

# **D Excel 2016**

# **Übersicht**

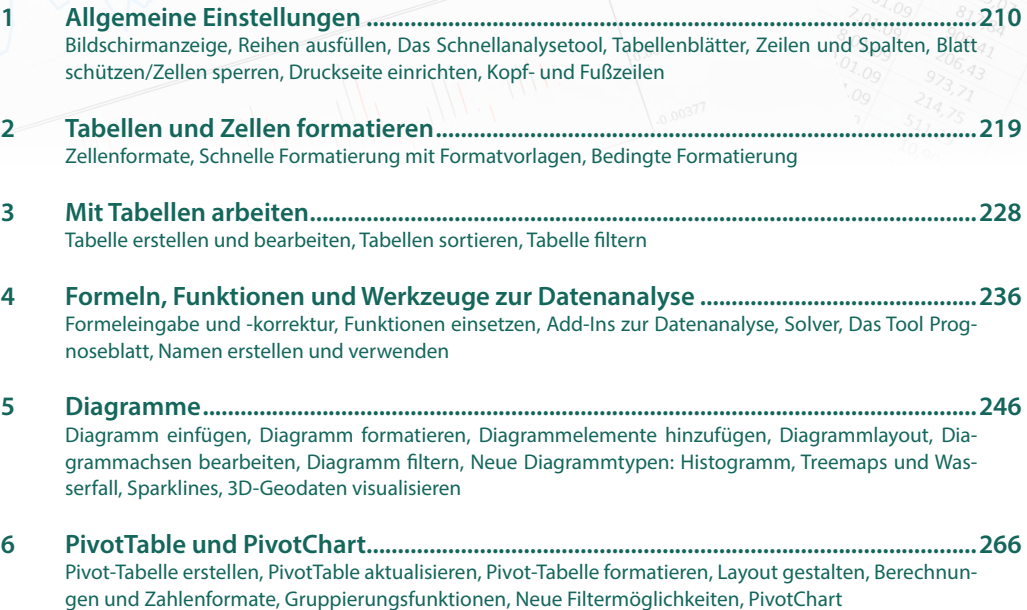

# <span id="page-15-0"></span>**1 Allgemeine Einstellungen**

#### <span id="page-15-1"></span>**1.1 Bildschirmanzeige**

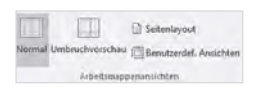

Zum Wechseln zwischen den Ansichten verwenden Sie die Symbole im rechten Bereich der Statusleiste oder die Schaltflächen im Register *Ansicht* (Gruppe *Arbeitsmappenansichten*).

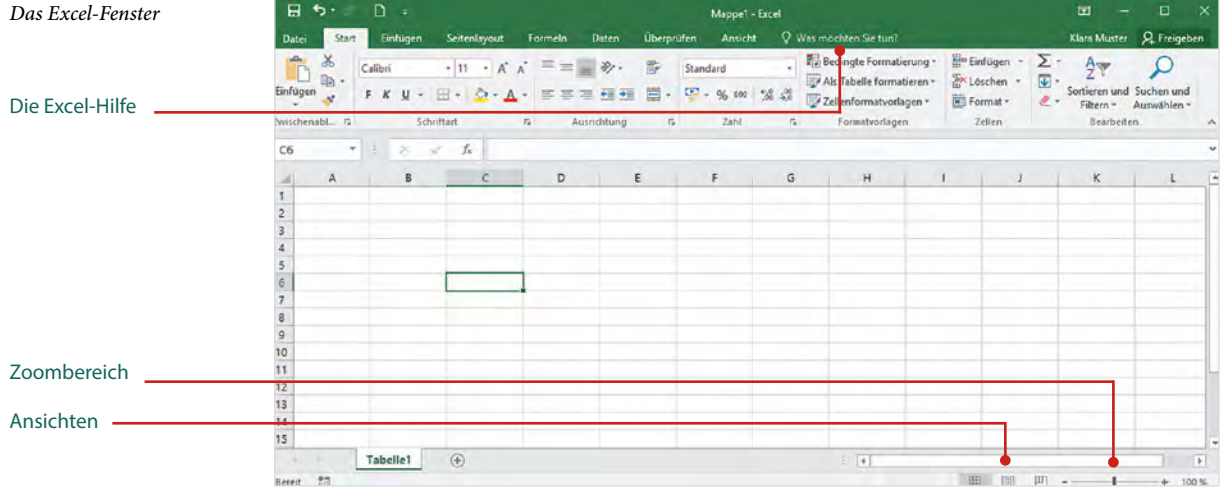

#### **Die Ansicht Seitenlayout**

Neu seit der Version 2010 ist die Ansicht *Seitenlayout*, die in Word seit langem bekannt ist. Sie zeigt ein Tabellenblatt einschließlich der Seitenränder so an, wie es gedruckt wird. In dieser Ansicht können Sie ebenfalls Daten und Formeln eingeben, formatieren und Diagramme erstellen.

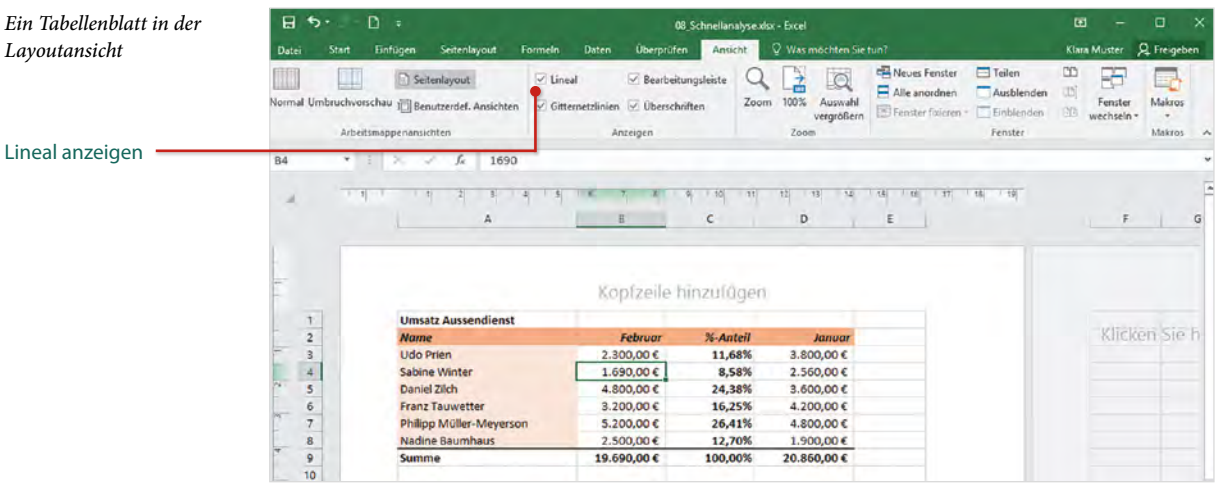

In dieser Ansicht steht sogar ein Lineal zur Verfügung, das Sie über das gleichnamige Kontrollkästchen des Registers *Ansicht* ein- und ausblenden. Zur Bearbeitung umfangreicher Tabellen ist allerdings nach wie vor die Ansicht *Normal* besser geeignet.

#### **Weitere Anzeigeeinstellungen des Registers Ansicht**

#### X **Bildschirmelemente ein- und ausblenden**

Einzelne Bildschirmelemente, wie Bearbeitungsleiste, Spaltennummerierung (Überschriften) und die Gitternetzlinien blenden Sie über die Kontrollkästchen des Registers *Ansicht* ein bzw. aus.

#### **Fenster verwalten**

Excel 2016 öffnet jede Arbeitsmappe in einem gesonderten Fenster. Die Schaltflächen zum Wechseln zwischen den geöffneten Fenstern, sowie zum Anordnen finden Sie ebenfalls im Register *Ansicht*, Gruppe *Fenster*. Zum Zoomen der Bildschirmanzeige können Sie auch die Schaltflächen der Gruppe *Zoom* verwenden, *Auswahl vergrößern* erlaubt das schnelle Vergrößern des markierten Zellbereichs, die Schaltfläche *100%* stellt die Originalgröße wieder her.

*Das Register Ansicht*

Mit einem weiteren Klick auf Nebeneinander anzeigen stellen Sie die ursprüngliche Anzeige

wieder her.

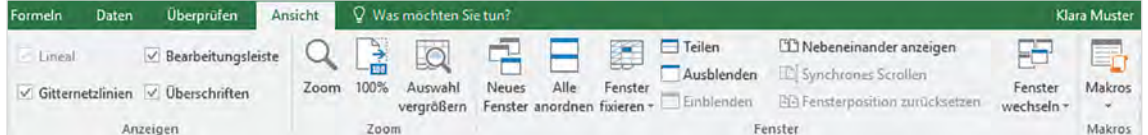

*Nebeneinander anzeigen* ordnet die geöffneten Fenster auf dem Bildschirm an. Da diese Ansicht häufig dazu benutzt wird, zwei Arbeitsmappen miteinander zu vergleichen, ist gleichzeitig *Synchrones Scrollen* aktiviert. Das bedeutet, wenn Sie in eines der Fenster zeigen und das Mausrad drehen, wird gleichzeitig auch der Bildschirmausschnitt des zweiten Fensters verschoben. Dies lässt sich mit Klick auf *Synchrones Scrollen* deaktivieren.

#### X **Zeilen und Spalten des Fensters fixieren**

Klicken Sie im Register *Ansicht*, Gruppe *Fenster* auf *Fenster fixieren*. Wählen Sie, ob Sie die *Oberste Zeile* oder *Erste Spalte* fixieren möchten, unabhängig davon, welche Zelle gerade markiert ist. Achtung: beide orientieren sich an der ersten, im Fenster sichtbaren Zeile oder Spalte. Die Auswahl *Fenster fixieren* dagegen richtet sich wie bisher nach der markierten Zelle.

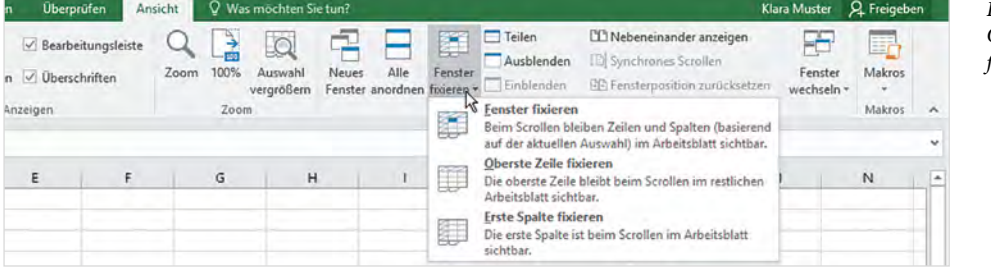

*Fenster fixieren oder Oberste Zeile bzw. Spalte fixieren*

 $\leq$  Gitternetzlinien  $\sqrt{ }$  Überschriften Anzeigen.

Bearbeitungsleiste

Uneal

#### A Januar Februar März **BP.**  $\mathbb{Z}$ Auto-Ausfülloptionen

*Die Schaltfläche Füllbereich*

*Auto-Ausfülloptionen*

#### <span id="page-17-0"></span>**1.2 Reihen ausfüllen**

Die Schaltfläche zum Ausfüllen von Reihen finden Sie unter der Bezeichnung *Füllbereich* im Register *Start Bearbeiten*. Wenn Sie stattdessen eine Reihe mit gedrückter linker Maustaste ausfüllen, dann erscheint unmittelbar danach im Tabellenblatt das Symbol *Auto-Ausfülloptionen*. Ein Klick auf dieses Symbol öffnet eine Auswahl verschiedener Optionen, z. B. *Datenreihe ausfüllen* oder *Zellen kopieren*.

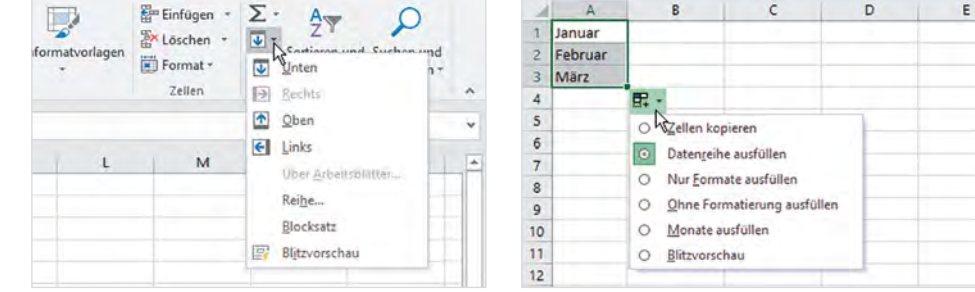

#### **Neu: die Blitzvorschau**

In beiden Fällen finden Sie hier die auch neue Funktion *Blitzvorschau*. Sie kann genutzt werden, wenn Sie Daten aus einer Spalte in zwei Spalten aufteilen möchten. Zum Beispiel dann, wenn Vorname und Nachname in einer einzigen Spalte gespeichert sind und nachträglich in zwei Spalten aufgeteilt werden sollen. So geht's:

- **1** Falls rechts von der zu trennenden Spalte keine leere Spalte vorhanden ist, fügen Sie an dieser Position eine Spalte ein. Geben Sie dann in der ersten Zeile der neuen Spalte den Vornamen ein und schließen Sie mit der Enter-Taste ab.
- **2** Beginnen Sie in der nächsten Zeile mit den ersten Buchstaben des nächsten Vornamens. Die Blitzvorschau zeigt nun alle weiteren Namen an. Mit der Enter-Taste übernehmen Sie die gesamte Liste. Wenn Sie statt dessen mit der manuellen Eingabe fortfahren möchten, dann drücken Sie die Esc-Taste.

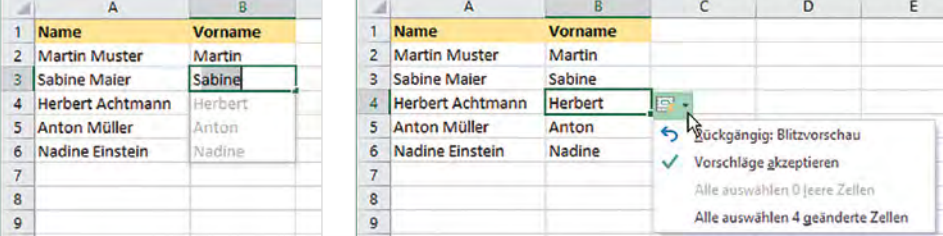

**3** Die übrigen Namen der Spalte werden automatisch ausgefüllt; mit Klick auf das Symbol *Blitzvorschauoptionen* akzeptieren Sie die Vorschläge oder machen die Aktion rückgängig.

*Namen trennen: Geben Sie den ersten Vornamen ein und übernehmen Sie in der zweiten Zeile dem Vorschlag.*

*Blitzvorschauoptionen*

**4** Für den Nachnamen wiederholen Sie die Schritte 1-4. Dann kann die Spalte, die Vor- und Nachname zusammen enthält, gelöscht werden. Diese Methode funktioniert auch beim Aufteilen von PLZ und Ort oder von Telefonummern.

Damit die Blitzvorschau funktioniert, muss ein eindeutiges Muster identifizierbar sein. Dies kann neben dem Leerzeichen zwischen Vorname und Nachname z. B. auch ein Bindestrich sein.

Als weitere Möglichkeit der Aufteilung in Spalten verwenden Sie Excel-Funktionen oder den Befehl *Text in Spalten* (Register *Daten*).

#### **Zellinhalte zusammenfassen**

Mit der Blitzvorschau können Inhalte von Zellen nicht nur getrennt, sondern auch zusammengeführt werden. Tragen Sie in die neue Zelle die Inhalte beider Spalten ein. In der Zelle darunter beginnen Sie mit dem ersten Buchstaben. Die Blitzvorschau ergänzt entsprechend. Zur Übernahme der Inhalte drücken Sie die Enter-Taste.

#### **Mögliche Probleme beheben**

Die Blitzvorschau erscheint nicht immer automatisch. Als Alternative geben Sie den Vornamen in der ersten Zeile ein und füllen mit gedrückter Maustaste zunächst die Reihe automatisch aus. Da bei dieser Vorgehensweise der Zellinhalt kopiert wird, klicken Sie anschließend auf die Schaltfläche *Auto-Ausfülloptionen* und wählen *Blitzvorschau*.

#### <span id="page-18-0"></span>**1.3 Das Schnellanalysetool**

Unmittelbar nach dem Markieren eines nicht leeren Zellbereichs erscheint im Tabellenblatt an der unteren rechten Ecke der Markierung das Symbol *Schnellanalyse*. Eine kurze Beschreibung wird beim Zeigen auf die Schaltfläche sichtbar und ein Mausklick öffnet eine ganze Reihe verschiedener Möglichkeiten der Datenanalyse.

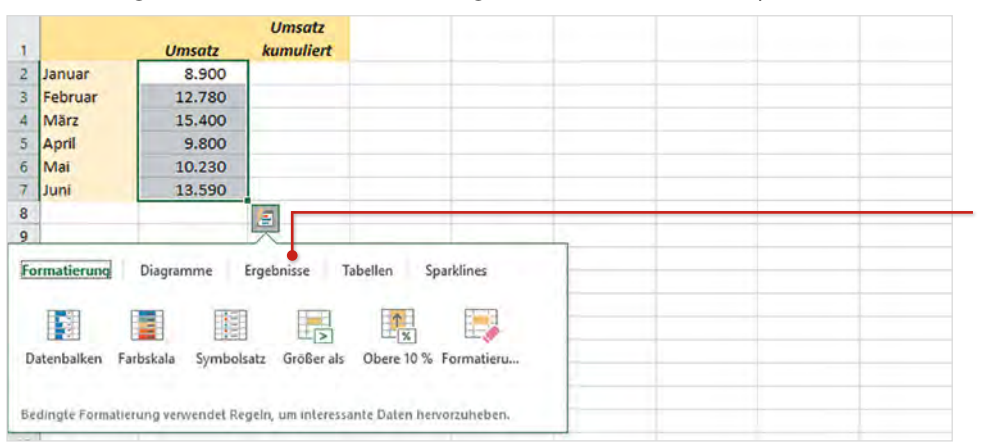

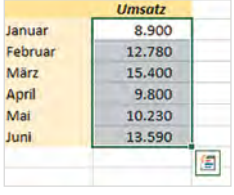

*Schnellanalyse*

Klicken Sie auf ein Register, z. B. Ergebnisse

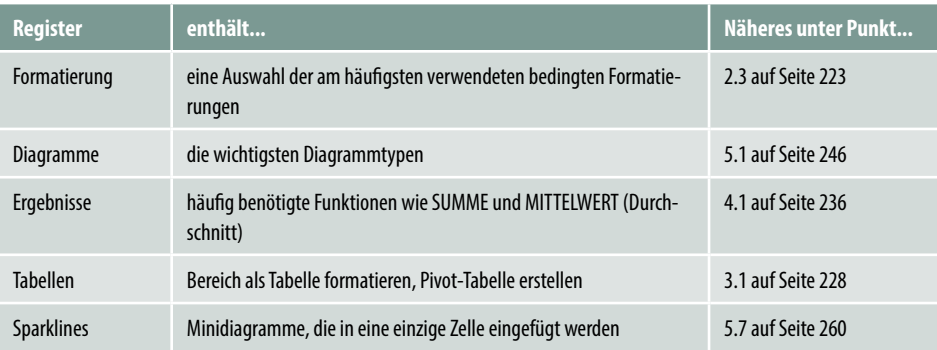

Der Schnellanalyse-Katalog enthält die folgenden Register:

#### <span id="page-19-0"></span>**1.4 Tabellenblätter, Zeilen und Spalten**

#### **Tabellenblatt**

Eine neue, leere Arbeitsmappe enthält in Excel 2016 standardmäßig nur ein einziges Tabellen- oder Arbeitsblatt. Zum Einfügen weiterer Tabellen klicken Sie einfach im Blattregister auf das Symbol + (*Neues Blatt*).

 $15$  $\frac{1}{\sqrt{\frac{1}{c^{2}}}}$ **Tabelle1**  $\frac{1}{2}$ Bereit  $^{\circ\circ}$ 田回 凹 -Neues Blatt

Zum weiteren Umgang mit Tabellenblättern, z. B. Registerfarbe, Umbenennen oder Verschieben/Kopieren verwenden Sie entweder das Kontextmenü der rechten Maustaste oder im Register *Start*, Gruppe *Zellen* die Schaltfläche *Format*.

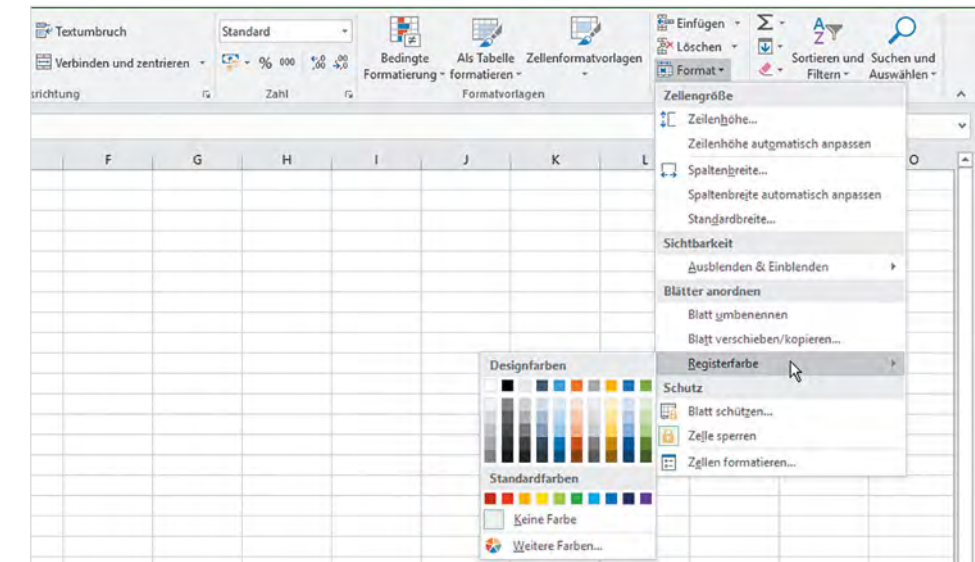

*Neues Tabellenblatt* 

*einfügen*

*Die Befehle der Schaltfläche Format*

#### **Über die Schaltfläche Format erhalten Sie außerdem folgende Möglichkeiten:**

#### X **Zeilenhöhe und Spaltenbreite**

Einstellungen zu Zeilenhöhe und Spaltenbreite nehmen Sie entweder direkt mit der Maus oder im Register *Start Zellen* über die Schaltfläche *Format* vor.

#### **Xaus- und einblenden**

Zum Aus- und Einblenden von Zeilen, Spalten und Tabellenblättern klicken Sie auf *Format* (*Start*), zeigen im Abschnitt *Sichtbarkeit* auf *Ausblenden & Einblenden* und wählen die gewünschte Einstellung.

#### **Zellen, Zeilen und Spalten einfügen und löschen**

Zum Einfügen und Löschen von Zeilen und Spalten klicken Sie im Register *Start Zellen* auf den Dropdown-Pfeil der entsprechenden Schaltfläche und wählen die gewünschte Aktion.

**Achtung:** ein Mausklick direkt auf die jeweilige Schaltfläche fügt Zeilen und Spalten entsprechend der Markierung ein. Wenn also nur eine einzige Zelle markiert ist, dann wird ausschließlich diese gelöscht, bzw. eine Zelle oberhalb eingefügt. Um ganze Zeilen oder Spalten einzufügen, müssen Sie auf den Dropdown-Pfeil klicken oder zuvor eine ganze Zeile oder Spalte markieren.

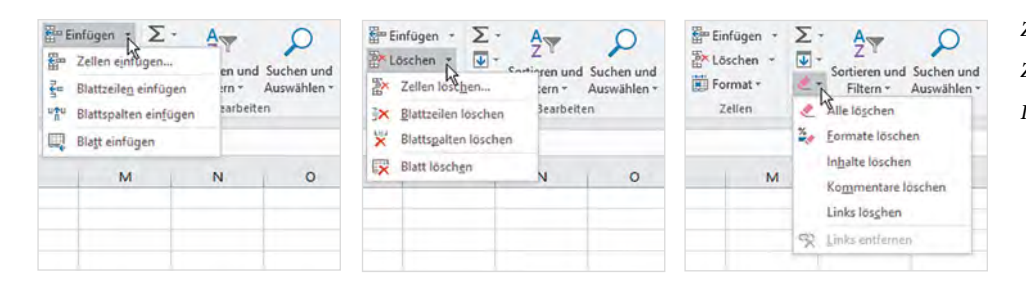

# Einfügen Ex Löschen Format ~ Zellen

*Zellen einfügen Zellen löschen Inhalte/Formate löschen*

#### **Inhalte und/oder Formate löschen**

Markieren Sie die betreffende Zelle, bzw. einen Zellbereich und klicken Sie im Register *Start*, Gruppe *Bearbeiten* auf die Schaltfläche *Löschen*. Wählen Sie, ob Formate, Inhalte oder Alles gelöscht werden sollen.

#### <span id="page-20-0"></span>**1.5 Blatt schützen/Zellen sperren**

Wie schon in früheren Versionen sind standardmäßig alle Zellen gesperrt, wenn Sie das Tabellenblatt schützen. Um in bestimmten Zellen eine Eingabe zu erlauben, müssen Sie also zuvor die Sperrung von diesen Zellen entfernen. Markieren Sie die Zellen, bzw. den Zellbereich und klicken Sie in der Gruppe *Zellen* auf *Format* (*Start*). Ob die markierten Zellen gesperrt sind, erkennen Sie im Abschnitt *Schutz* am Aussehen des Symbols *Zelle sperren*. Klicken Sie hier, um Sie die Sperrung zu entfernen, ein erneuter Klick sperrt die Zellen wieder.

Der Befehl *Zellen formatieren...* ist nach wie vor im Kontextmenü der rechten Maustaste verfügbar und öffnet das gewohnte gleichnamige Fenster.

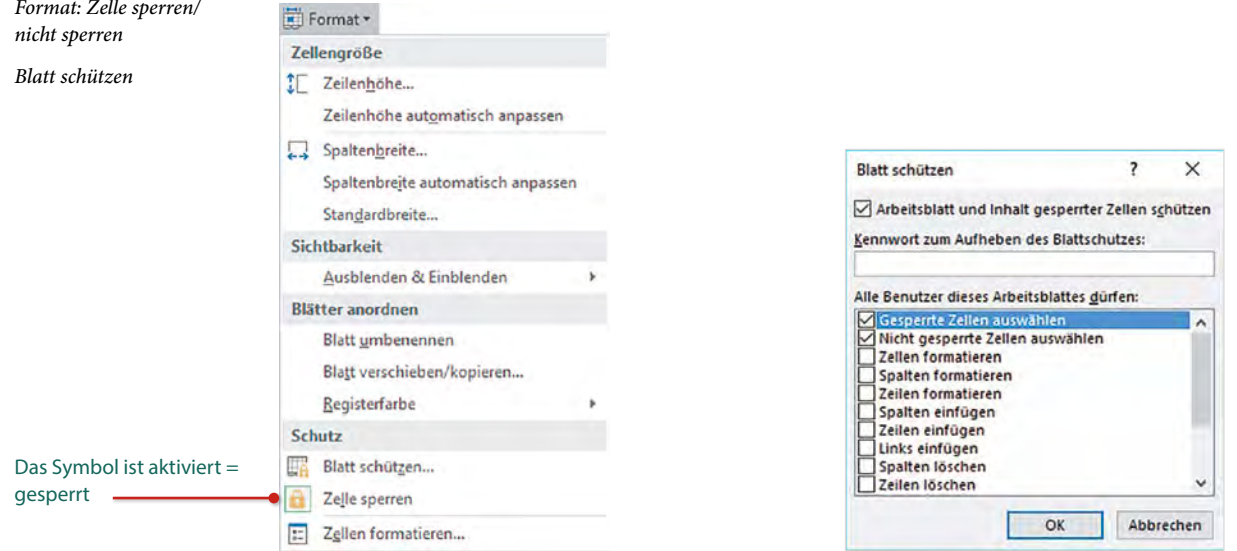

#### **Blatt schützen**

Klicken Sie auf *Format* und im Abschnitt *Schutz* auf *Blatt schützen...*. Wählen Sie, welche Aktionen im geschützten Blatt erlaubt sind und legen Sie bei Bedarf noch ein Kennwort zum Aufheben des Blattschutzes fest.

#### **Arbeitsmappe schützen**

Klicken Sie im Register *Datei* auf *Informationen* und hier auf *Arbeitsmappe schützen*. *Mit Kennwort verschlüsseln* bedeutet, die gesamte Mappe kann nur nach Eingabe eines Kennworts geöffnet und bearbeitet werden, möchten Sie dagegen nur eine einzelne Tabelle schützen, so wählen Sie hier *Aktuelle Tabelle schützen*. Damit wird das Fenster *Blatt schützen* (siehe oben) geöffnet.

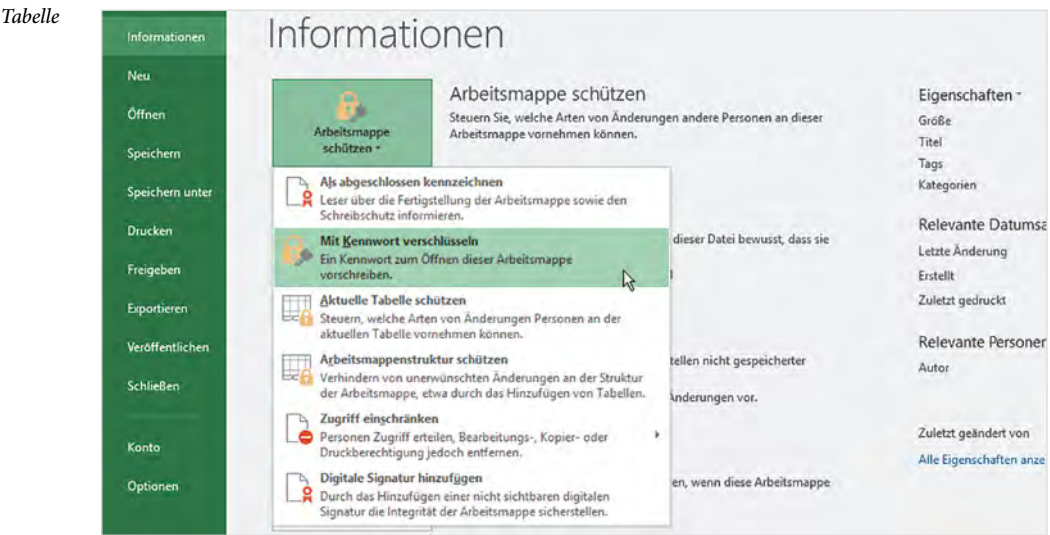

#### *Arbeitsmappe oder Tabelle schützen*

#### <span id="page-22-0"></span>**1.6 Druckseite einrichten**

#### **Allgemeine Einstellungen**

Einstellungen zur Druckseite nehmen Sie entweder im Register *Datei Drucken* oder im Register *Seitenlayout* vor. Ein Mausklick auf das Pfeilsymbol **Det der Gruppe** Seite ein*richten* öffnet das bekannte Dialogfenster *Seite einrichten*.

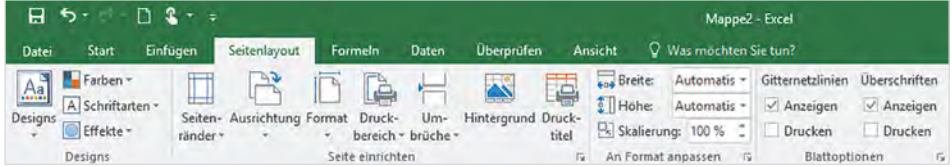

*Das Register Seitenlayout*

#### X **Überschriftzeile auf jeder Druckseite wiederholen**

Klicken Sie im Register *Seitenlayout* auf *Drucktitel* und legen Sie im Feld *Wiederholungszeilen oben* die Tabellenzeilen fest. Das Gleiche gilt auch für Wiederholungsspalten.

#### X **Blatt verkleinern/vergrößern**

Wenn Sie zum Drucken das Tabellenblatt verkleinern oder vergrößern möchten (Skalieren), dann verwenden Sie dazu im Register *Seitenlayout An Format anpassen* die Felder *Breite* und *Höhe* oder *Skalierung* zur prozentualen Anpassung.

#### X **Gitternetzlinien und Spaltennummerierung drucken**

Aktivieren bzw. deaktivieren Sie dazu die Kontrollkästchen *Drucken* der Gruppe *Blattoptionen* (*Seitenlayout*).

#### **No. 2** Druckbereich

Markieren Sie den Zellbereich, den Sie als Druckbereich festlegen möchten und klicken Sie im Register *Seitenlayout* auf *Druckbereich* und auf *Druckbereich festlegen*. Über dieselbe Schaltfläche heben Sie einen Druckbereich auch wieder auf.

#### **Novembrüche**<br>Novembrüche

Neu ist seit der Version 2010 die Schaltfläche *Umbrüche* mit der Sie oberhalb und links von der markierten Zelle einen Seitenumbruch einfügen können. Mit der gleichen Schaltfläche und *Seitenumbrüche entfernen* heben Sie diese wieder auf. Alternativ können Sie dies auch in der Ansicht *Umbruchvorschau* vornehmen.

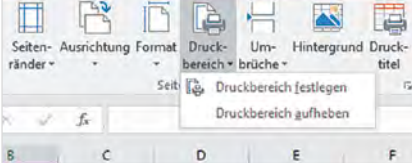

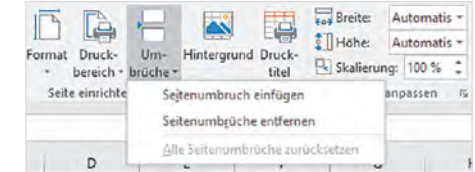

*Druckbereich festlegen/ aufheben*

*Seitenumbruch einfügen/ entfernen*

#### **X** Hintergrund

Die Schaltfläche *Hintergrund* erlaubt das Einfügen einer Hintergrundgrafik. Diese erstreckt sich über das gesamte Tabellenblatt und erscheint nur auf dem Bildschirm, nicht auf dem Ausdruck.

#### **Seitenränder in der Druckvorschau anpassen**

Die Seitenränder können Sie über die Schaltfläche im Register *Seitenlayout* oder zusammen mit dem Druckbefehl oder im Dialogfenster *Seite einrichten* festlegen. Wenn Sie die Seitenränder in der Druckvorschau, bzw. Seitenansicht anpassen möchten, dann klicken Sie im Register *Datei Drucken* rechts unten auf das Symbol *Seitenränder anzeigen*.

*Seitenränder und Spaltenbegrenzungen in der Druckvorschau anzeigen*

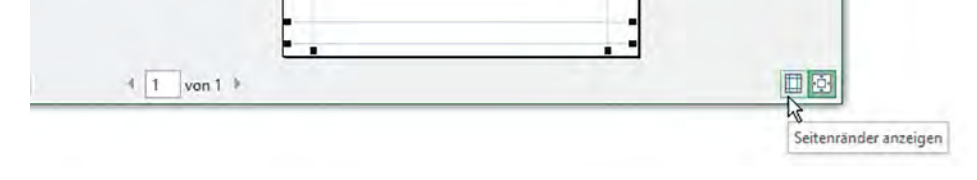

#### <span id="page-23-0"></span>**1.7 Kopf- und Fußzeilen**

Kopf- und Fußzeilen im Fenster *Seite einrichten*, Register *Kopfzeile/Fußzeile* erstellen, funktioniert nach wie vor. Schneller und komfortabler ist die Möglichkeit, Kopf- und Fußzeilen in der Ansicht *Seitenlayout* zu bearbeiten.

- X Wechseln Sie dazu in die Ansicht *Seitenlayout* (Register *Ansicht* oder Symbol der Statusleiste) und klicken Sie mit der Maus in den Bereich Kopf- oder Fußzeile. Oder klicken Sie im Register *Einfügen Text* auf *Kopf- und Fußzeile*, dann wechselt Excel automatisch in die Ansicht *Seitenlayout* und in die Kopfzeile.
- X Sobald sich der Cursor im Bereich Kopf- oder Fußzeile befindet, erscheint im Menüband das Register *Kopf- und Fußzeilentools - Entwurf*. Hier finden Sie Schaltflächen zum Einfügen häufig benötigter Elemente wie Seitenzahlen, Datum, Dateiname und -pfad. Einige fertige Vorlagen erhalten Sie über die Schaltflächen *Kopfzeile*, bzw. *Fußzeile*.
- X Wie in allen früheren Versionen bestehen Kopf- und Fußzeile aus einem linken, mittleren und rechten Abschnitt, ein Mausklick in einen Bereich genügt und Sie können Inhalte eingeben.

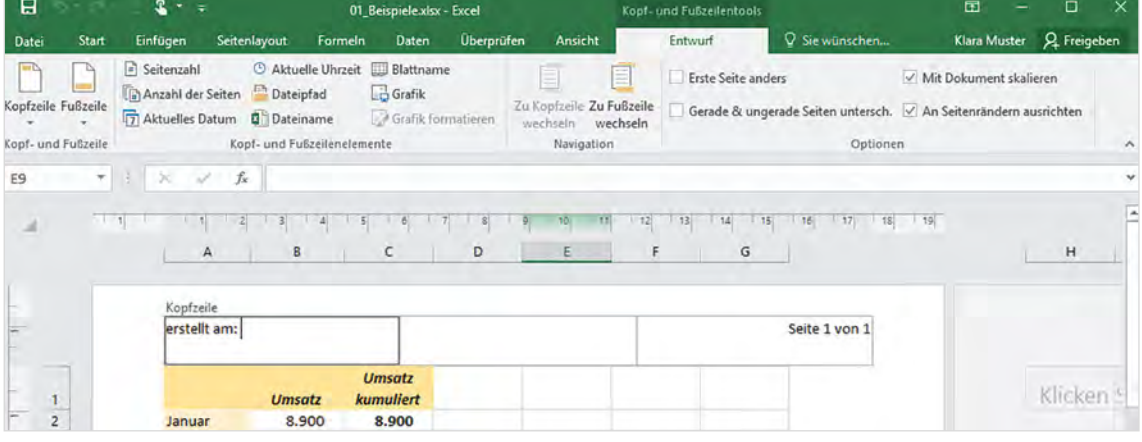

Weitere nützliche Einstellungen finden Sie in der Gruppe *Optionen*

*Kopfzeile in der Ansicht Seitenlayout bearbeiten* **Achtung:** Wenn Sie anschließend zurück zur Normalansicht wechseln möchten, dann müssen Sie zuerst die Bearbeitung der Kopf- oder Fußzeile beenden, da diese in der Normalansicht nicht dargestellt werden kann. Klicken Sie dazu einfach auf eine beliebige Zelle im Tabellenblatt.

## <span id="page-24-0"></span>**2 Tabellen und Zellen formatieren**

#### <span id="page-24-1"></span>**2.1 Zellenformate**

Alle wichtigen Werkzeuge zur Formatierung sind im Register *Start* enthalten. Im Kontextmenü finden Sie neben der Minisymbolleiste auch noch den bekannten Befehl *Zellen formatieren...*, mit dem Sie das gleichnamige Dialogfenster öffnen.

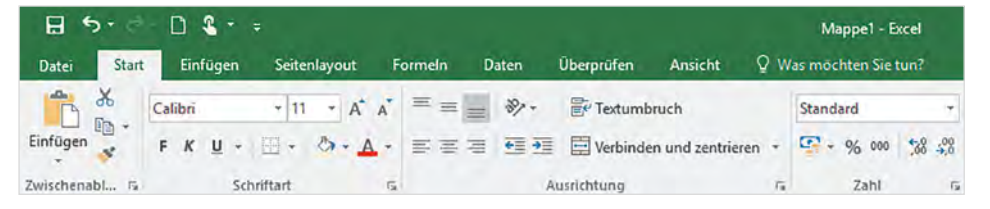

*Die Gruppen Schriftart, Ausrichtung und Zahl*

- X In der Gruppe *Schriftart* finden sich alle Schriftformate, sowie die Schaltflächen *Füllfarbe* und *Rahmenlinien*.
- X Die Gruppe *Ausrichtung* enthält neben den bekannten Befehlen zur horizontalen Ausrichtung auch Schaltflächen zur vertikalen Ausrichtung, sowie zum Drehen des Zellinhalts. Mit *Textumbruch* aktivieren und deaktivieren Sie den automatischen Zeilenumbruch innerhalb einer Zelle.
- X In der Gruppe *Zahl* finden Sie neben den bekannten Zahlenformaten ein Listenfeld mit weiteren Formaten, z. B. zur schnellen Datumsformatierung.

In jeder der drei Gruppen öffnet ein Mausklick auf das Pfeilsymbol D das bekannte Dialogfenster *Zellen formatieren* mit dem entsprechenden Registerblatt.

#### **Rahmenlinien**

Die Schaltfläche *Rahmenlinien* öffnet eine Liste verschiedener Linienarten. Wenn Sie Rahmenlinien in einer anderen Farbe oder Linienart benötigen oder mit der Maus zeichnen möchten, dann legen Sie diese zuerst im Abschnitt *Rahmenlinien zeichnen* unter *Linienfarbe* und *Linienart* fest. Anschließend können Sie entweder mit dem Zeichnen beginnen oder über dieselbe Schaltfläche eine der Standard-Rahmenlinien

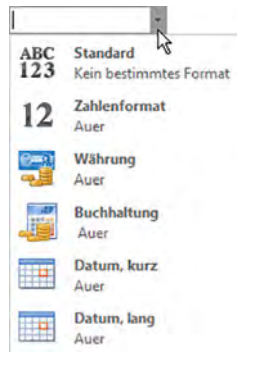